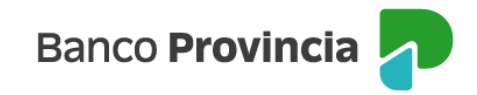

# **Seguro de Auto**

## **Acceso Principal**

Para acceder a nuestro homebanking, Banca Internet Provincia (BIP), usted deberá ingresar a la página [www.bancoprovincia.com.ar](http://www.bancoprovincia.com.ar/). En el menú horizontal superior, encontrará un botón denominado "BIP Personas".

Al hacer clic en el botón, se desplegará una pantalla de logueo que podrá completar con su "Usuario BIP" y "Clave". Luego, presione el botón "Ingresar".

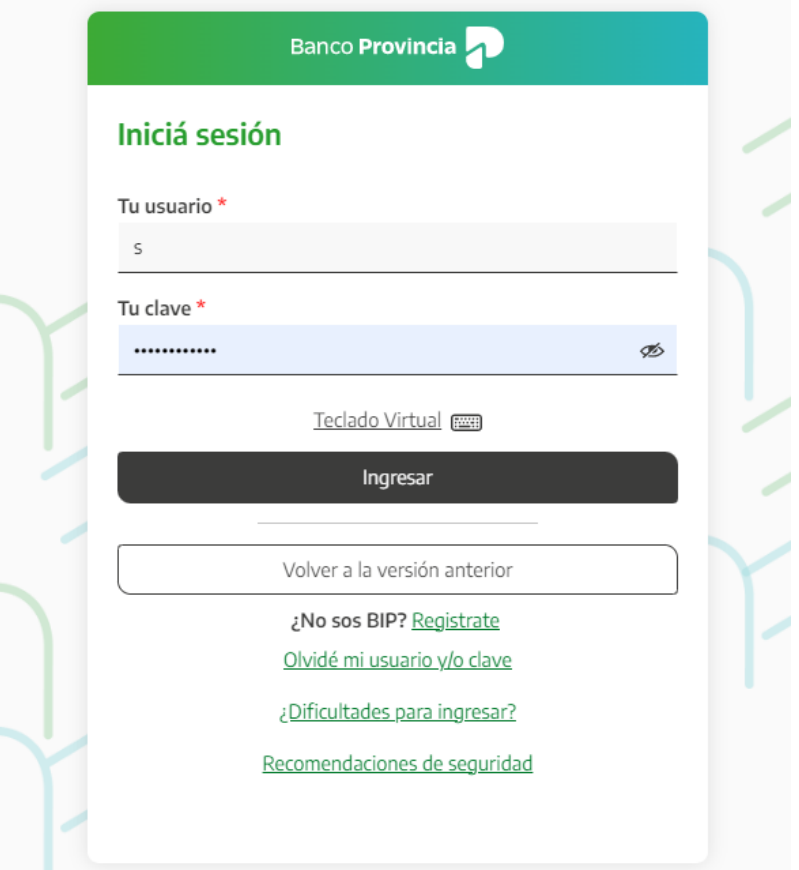

En el menú desplegable que aparece a la izquierda de la pantalla de BIP, encontrará el ítem "**Seguros**" y dentro de éste, el submenú "**Seguro de Auto**".

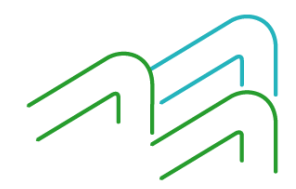

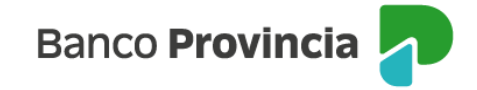

## **Contratación**

Para realizar la contratación de un seguro de auto tiene la posibilidad de ingresar en el menú "**Seguro de Auto"** y luego en la opción **"Contratación".** El sistema le solicitará que complete los campos relacionados con la información de su vehículo y sus datos personales.

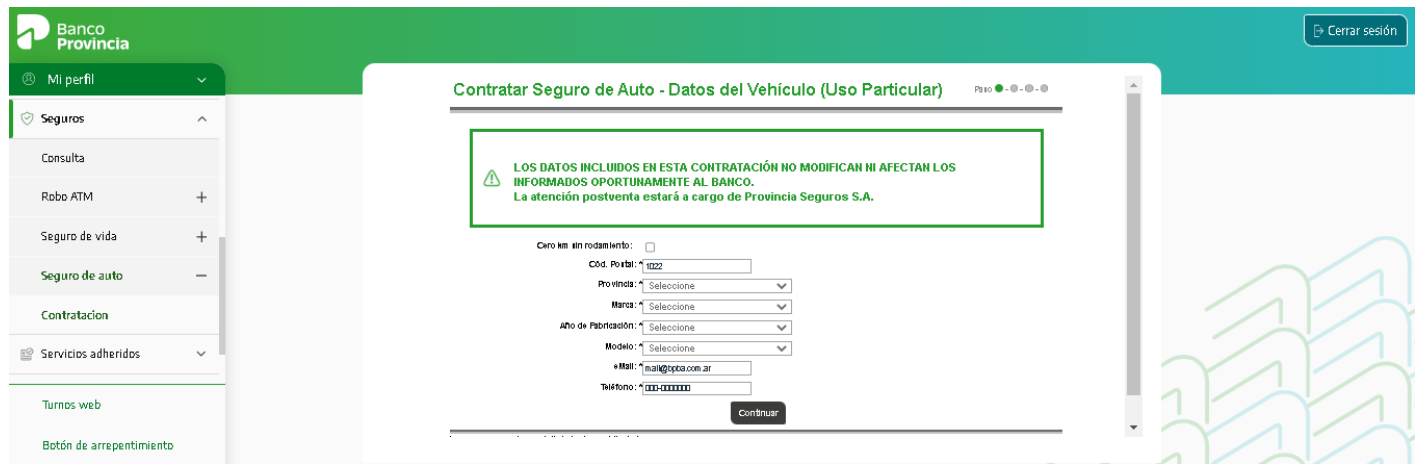

Luego de presionar el botón **"Continuar"**, aparecerán los distintos productos ofrecidos con el importe de la cuota mensual a pagar y en el caso de querer consultar sus características, deberá seleccionar el campo "Detalle" y activar la información presionando el ícono de la lupa  $\mathbb{R}$ .

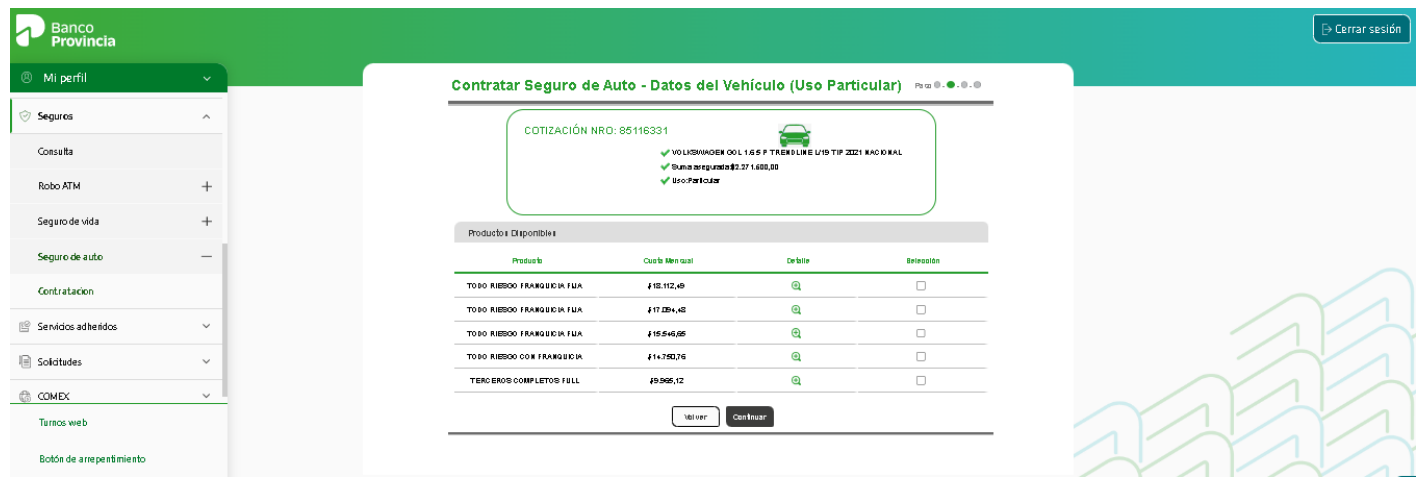

En cada ícono de la lupa  $\Theta$  se previsualizará un resumen de la cobertura como se indica en la siguiente pantalla:

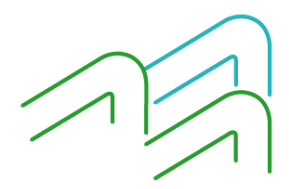

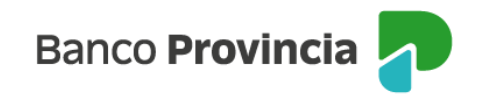

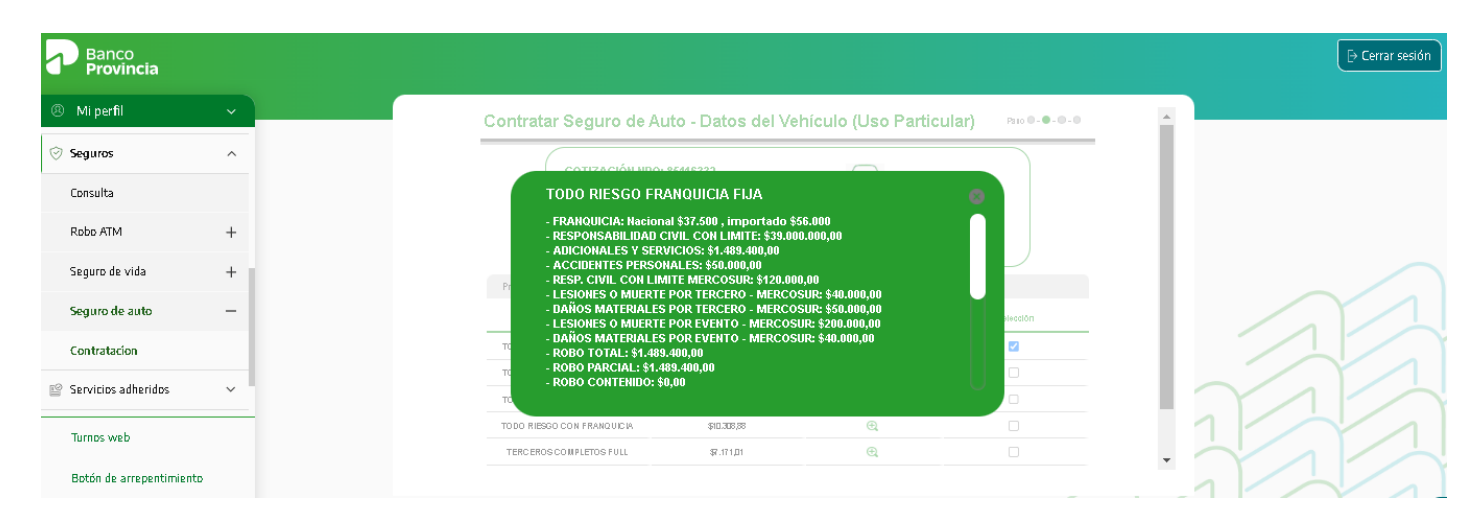

# **Solicitud Online**

En el caso de avanzar con la contratación, se requerirá que complete la **"Solicitud Online"** en la que deberá completar todos sus datos personales, domicilio y datos del vehículo tales como Patente; Número de Motor y Número de Chasis. Luego le solicitará que indique la forma de pago del mismo y que introduzca el factor de autenticación Token.

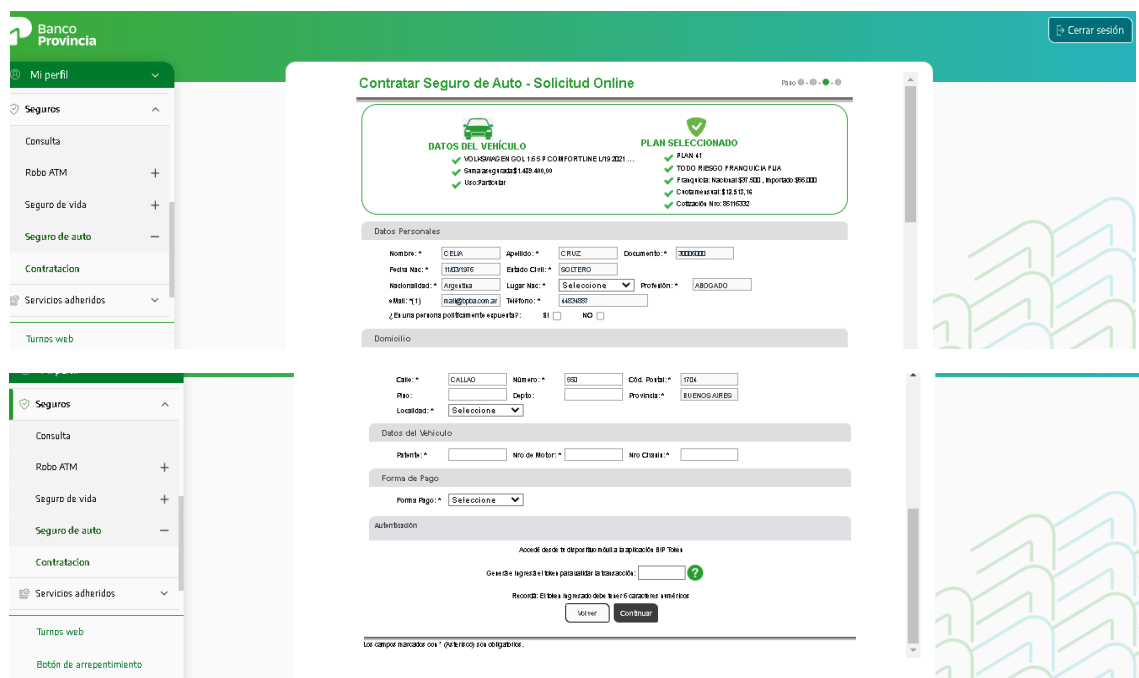

Una vez finalizado el proceso de contratación se mostrará una leyenda indicando que recibirá un correo electrónico con las instrucciones para coordinar una inspección del vehículo.

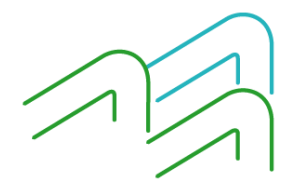

Manual de Uso BIP Personas Seguro de Auto Página **3** de **8**

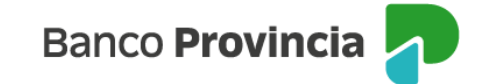

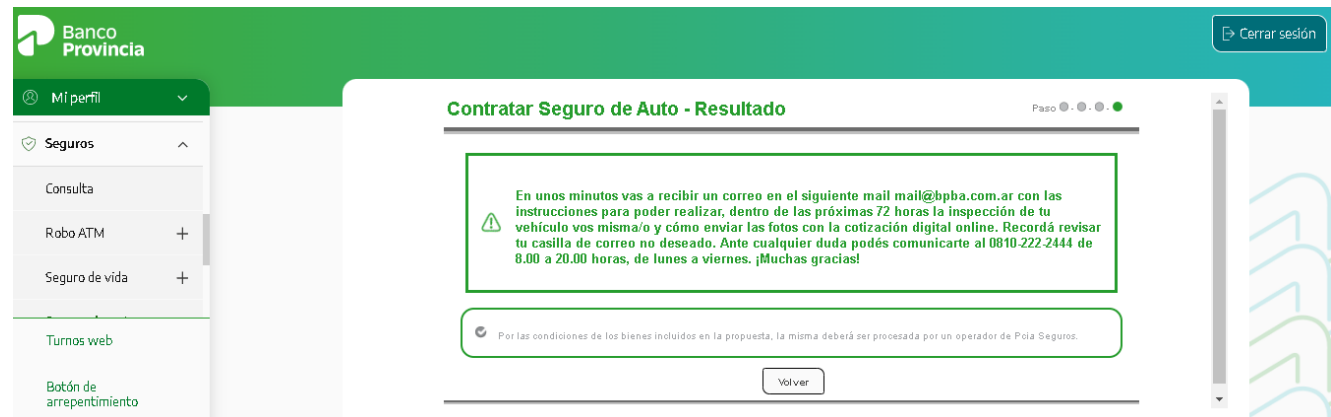

Recibirá un correo electrónico con información para completar la contratación de la póliza. La pantalla le indicará el link **"COMENZAR INSPECCIÓN DIGITAL"**, para acceder al formulario de inspección, tomar las fotografías del vehículo y realizar su carga en el sistema a través del mismo link.

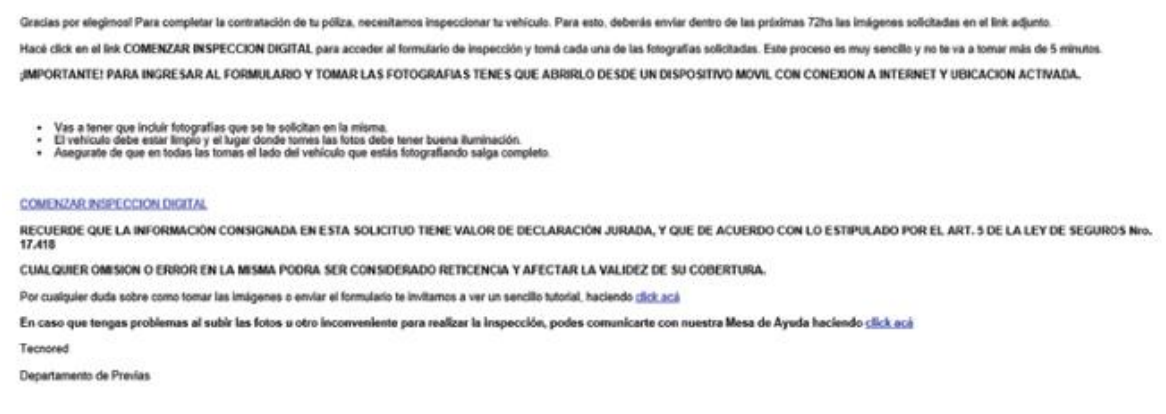

# **Contratación de seguro para un vehículo "Cero km"**

Al momento de contratar el "Seguro de Auto", tendrá la opción de tildar en la casilla **"Cero km sin rodamiento"**

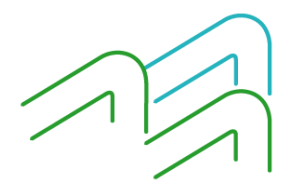

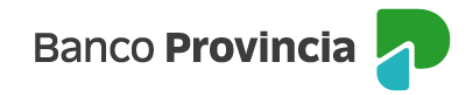

Paso  $\bullet$  -  $\bullet$  -  $\bullet$  -  $\bullet$ 

#### Contratar Seguro de Auto - Datos del Vehículo (Uso Particular)

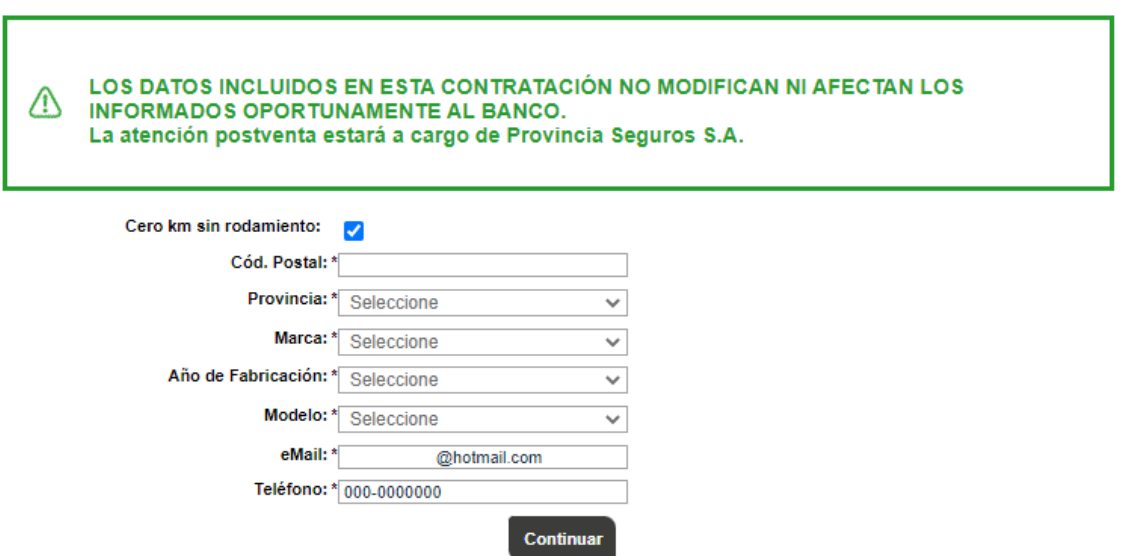

Luego de presionar el botón **"Continuar"** aparecerán los distintos productos ofrecidos con el importe de la cuota mensual a pagar y en el caso de querer consultar sus características deberá seleccionar el campo "Detalle" y activar la información presionando el ícono de la lupa  $^{\bigoplus}$ .

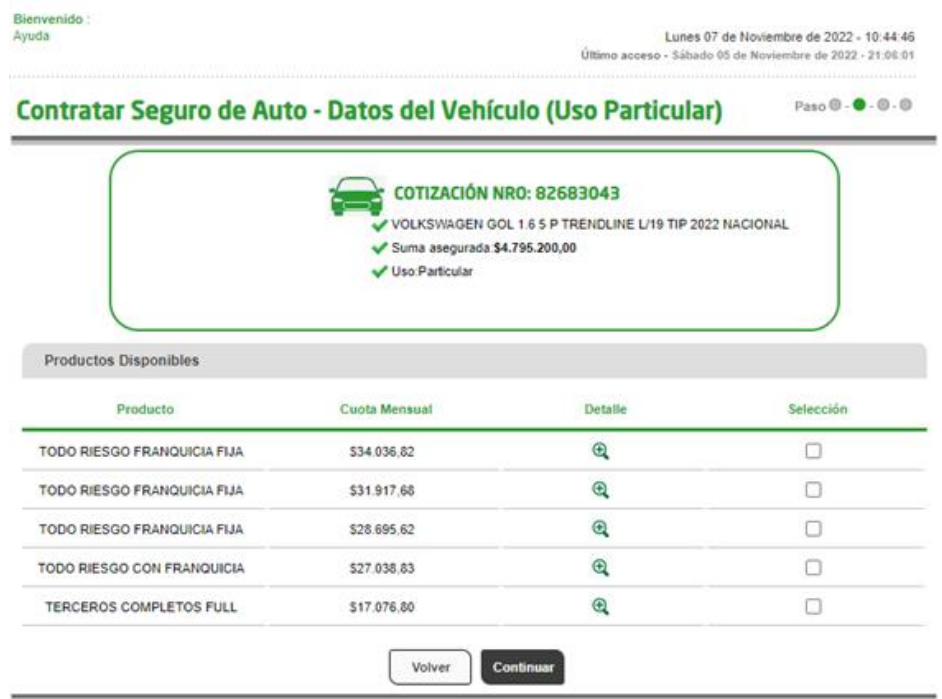

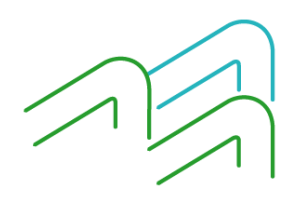

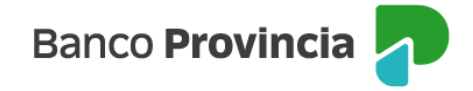

En el caso de avanzar con la contratación, se le solicitará que complete la **"Solicitud Online"** con sus datos personales, domicilio e información relacionada con el vehículo: Patente, Número de Motor y Número de Chasis. Luego le solicitará que indique la forma de pago del mismo e introduzca el factor de autenticación Token.

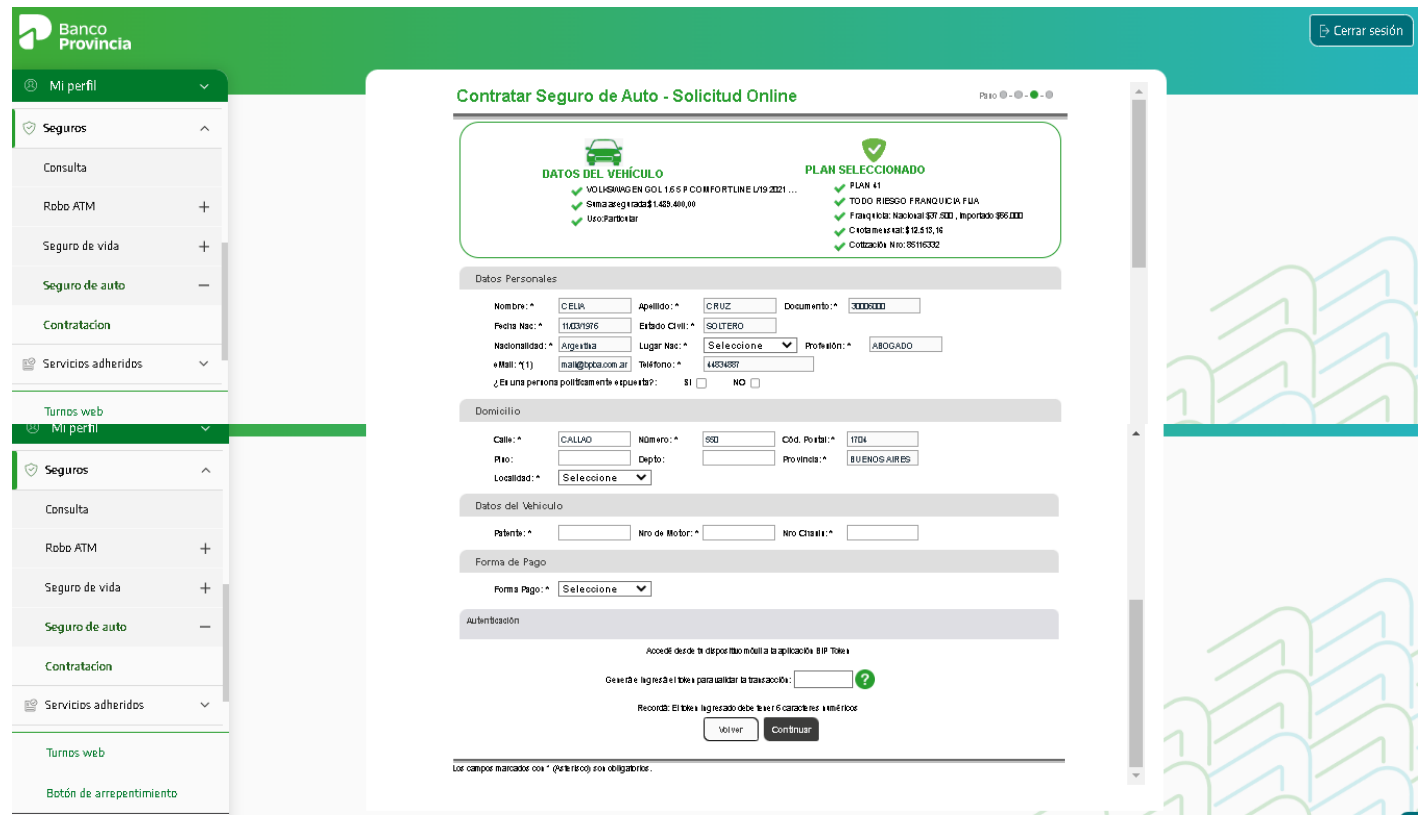

Luego de ingresar el factor de autenticación **Token**, aparecerá una pantalla indicando que la operación fue realizada con éxito y le suministrará su número de póliza.

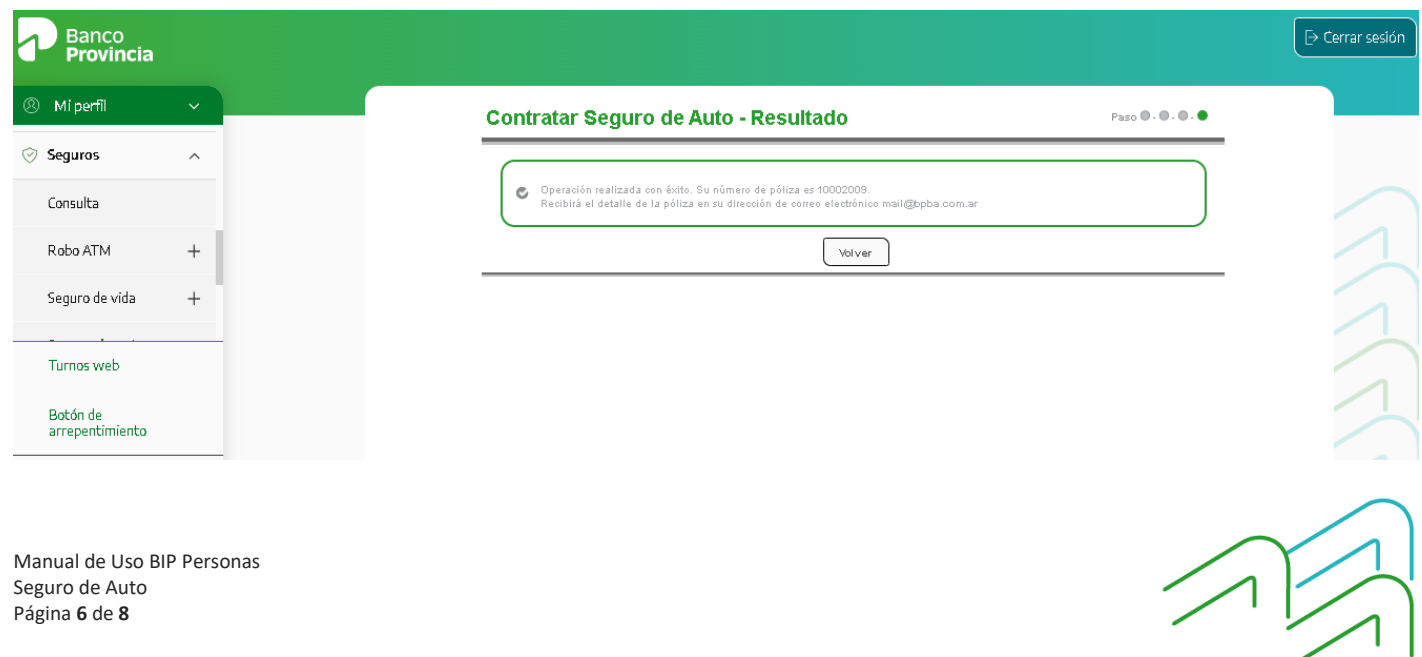

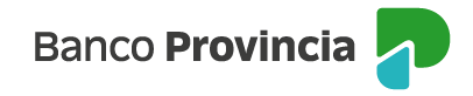

## **Anulación por Arrepentimiento**

En caso de arrepentirse de haber contratado el Seguro de Auto, existe una opción para solicitar la revocación haciendo clic en el **"Botón de Arrepentimiento"** que se encuentra en la parte inferior del menú desplegable. Se mostrará una nueva pantalla con un menú desplegable para elegir el seguro automotor y luego, presionar el botón "Continuar":

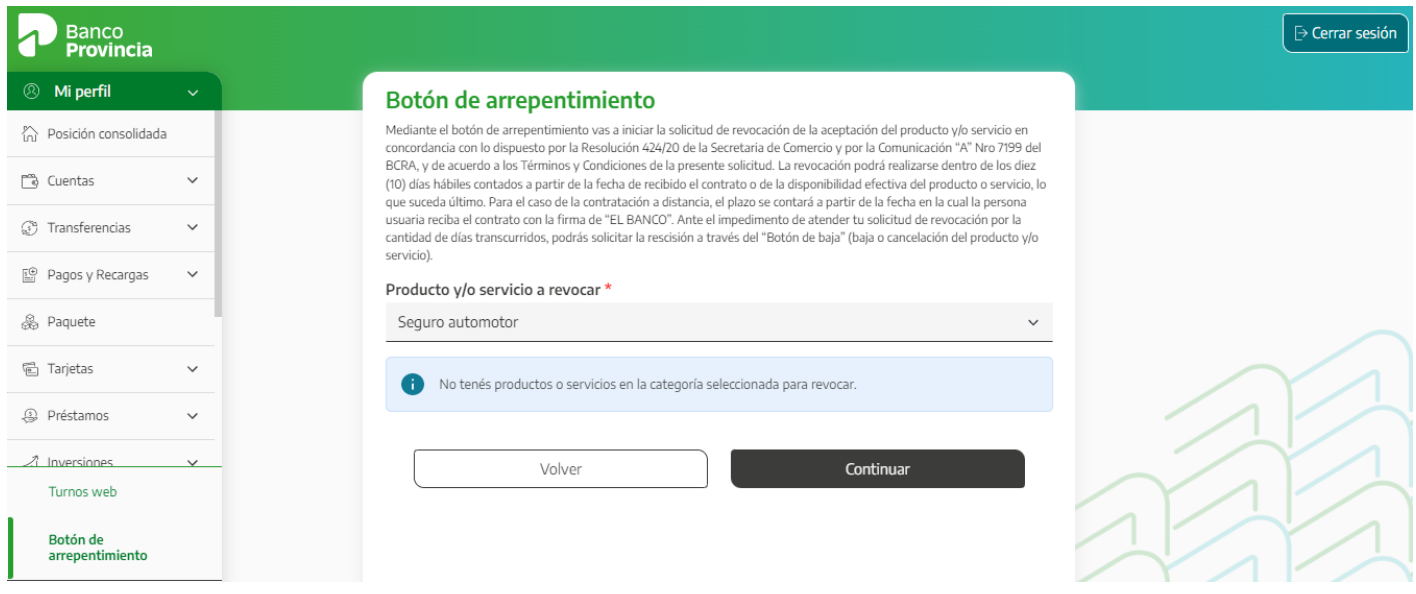

Seleccionada la opción "Seguro automotor", deberá elegir en el campo **"Detalle"** el seguro sobre el cual quiere solicitar el arrepentimiento. Luego, deberá presionar la opción **"Continuar"**.

A continuación, se mostrará una pantalla con el detalle del seguro a revocar y para validar la acción, deberá ingresar el factor de autenticación Token.

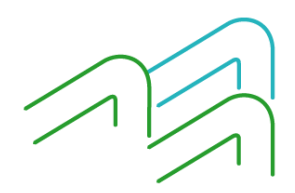

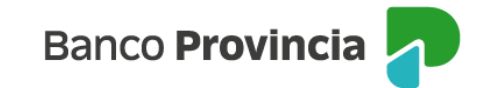

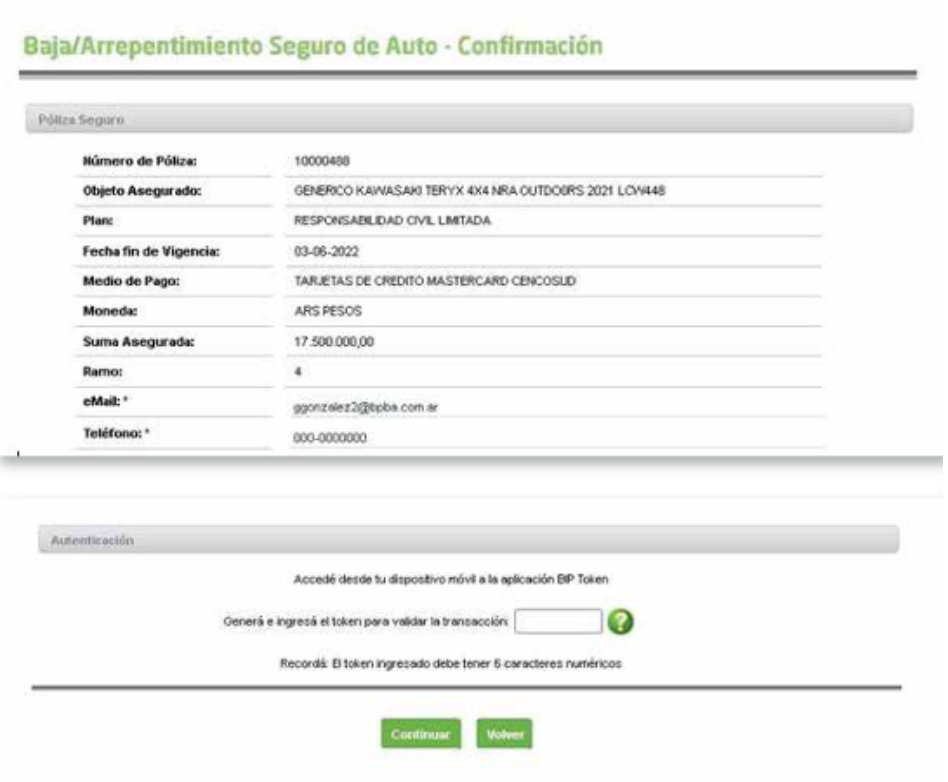

Luego de completar la validación Token deberá hacer clic en **"Continuar"** y el sistema le notificará que la solicitud será procesada y que recibirá la confirmación de la orden de trabajo en su dirección de correo electrónico:

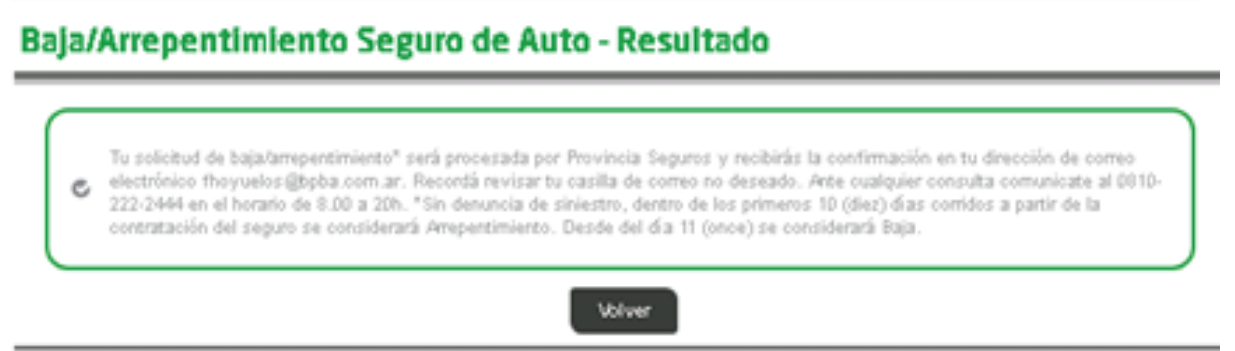

Personal de Provincia Seguros analizará si corresponde validar el arrepentimiento, en caso de que la persona que contrata el seguro decide arrepentirse de la decisión tomada o si está dentro del plazo máximo para decidir arrepentirse (dentro de los 10 días desde la recepción del contrato). También se analizará si se procede a la baja del seguro al haber transcurrido más de 10 días desde la contratación y haber utilizado el seguro.

![](_page_7_Picture_5.jpeg)

Manual de Uso BIP Personas Seguro de Auto Página **8** de **8**